## Craft your Taste app tutorial

First of all, us at Tastefever would like to welcome you to the Craft your Taste app! We hope you enjoy your stay and never hesitate to give us feedback about in app features or recommendations for completely new ones.

# 1. Quickstart help

When you first launch the app Figure 1-1 is the first thing you will see. Simply enter the email address you used to register for craft your taste and the password you received on that email address' inbox! If the email doesn't show up right away in your inbox, make sure to check your spam folder.

After your first login you will be asked to set a new personal password, this password will be used for all future logins. If you lost this key please contact support on [www.craftyourtaste.com/contact](http://www.craftyourtaste.com/contact) and request a new one.

Figure 1-2 is the main menu screen from which you can choose any of the 3 registration options. If you wish to change accounts or change winery press on the 3 dots in the top right corner.

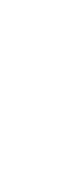

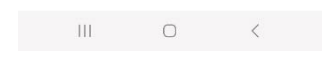

*Figure 1-2*

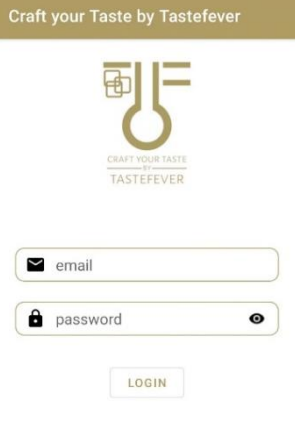

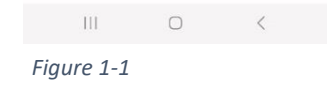

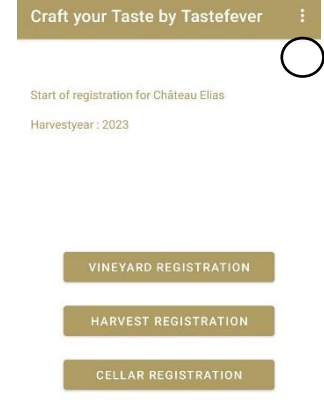

## 2. How to register a vineyard step

Simply log into the app using your credentials. Press the vineyard registration button and select the agricultural parcel you would like to register an action for. (Figure 2-1)

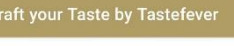

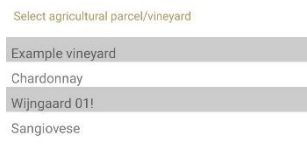

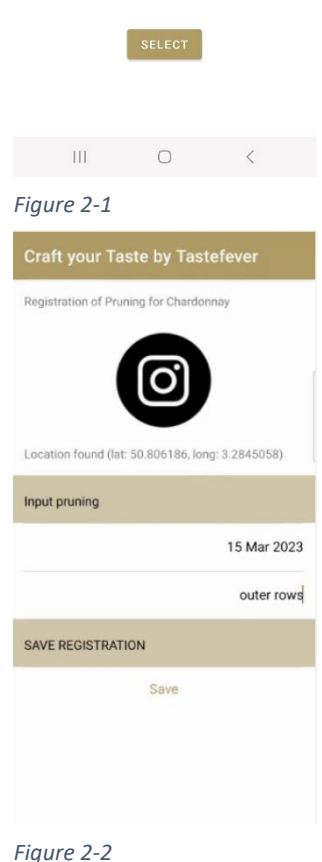

tutorial we went with the pruning step. (Figure 2-2)

Fill in the description field, press save and you're good to go!

Next make your selection of one of the many vineyard steps. In this

### 3. How to register a harvest step

Press the harvest registration button and select the agricultural parcel you would like to register an action for.

Fill in the form including the measurements and press next. (Figure 3-1)

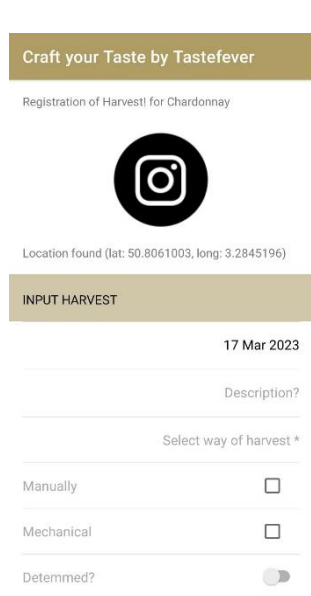

 $\sim$  111 *Figure 3-1*

Bruised?

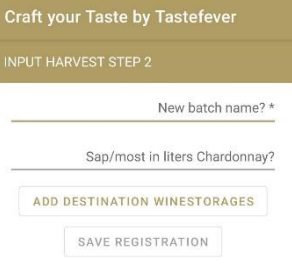

 $\cap$ 

 $\bigcirc$ 

 $\bar{\epsilon}$ 

Add a new batch name, the amount of sap/most in the batch, add a destination wine storage that you would like to add the batch to and save your registration. (see Figure 3-2) Your harvest step has now successfully been registered!

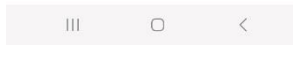

*Figure 3-2*

### 4. How to register a cellar step

Log into the app using your credentials. Press the cellar registration button and select the step you would like to record.

In Figure 4-1 we decided to go with the (pre)clearance step. Fill in the required fields and press save.

Next select the batch you would like to register the cellar step for. (see Figure 4-2) Then just fill in the rest of the form, press save and all done!

#### Craft your Taste by Tastefever

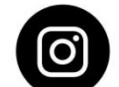

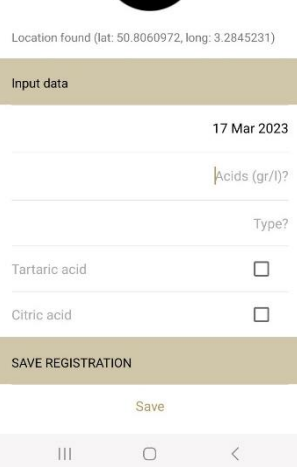

#### *Figure 4-1*

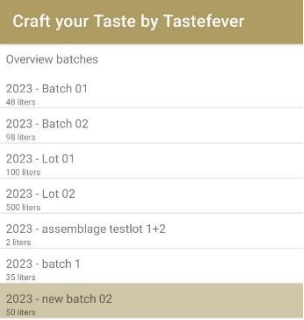

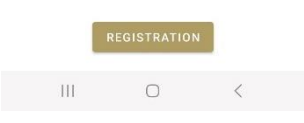

*Figure 4-2*